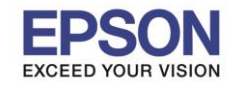

1. **Windows 7** ไปที่ **Start** - - > **Devices and Printers** คลิกขวาที่ไอคอน **EPSON L110 Series** เลือก **Printing preferences Windows XP** ไปที่ **Start** - - > **Printers and Faxes** คลิกขวาที่ไอคอน **EPSON L110 Series** เลือก **Printing preferences**

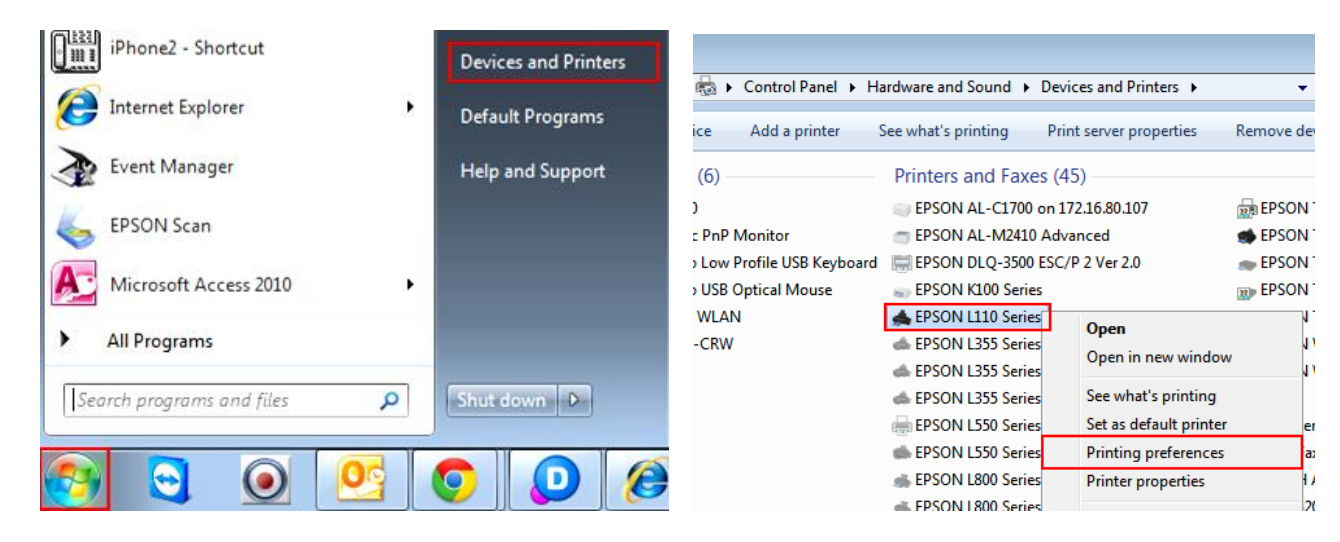

2. จะปรากฏหน้าต่าง **Printing preferences** ดังรูป

## **ระบบการพิมพ์ : Main**

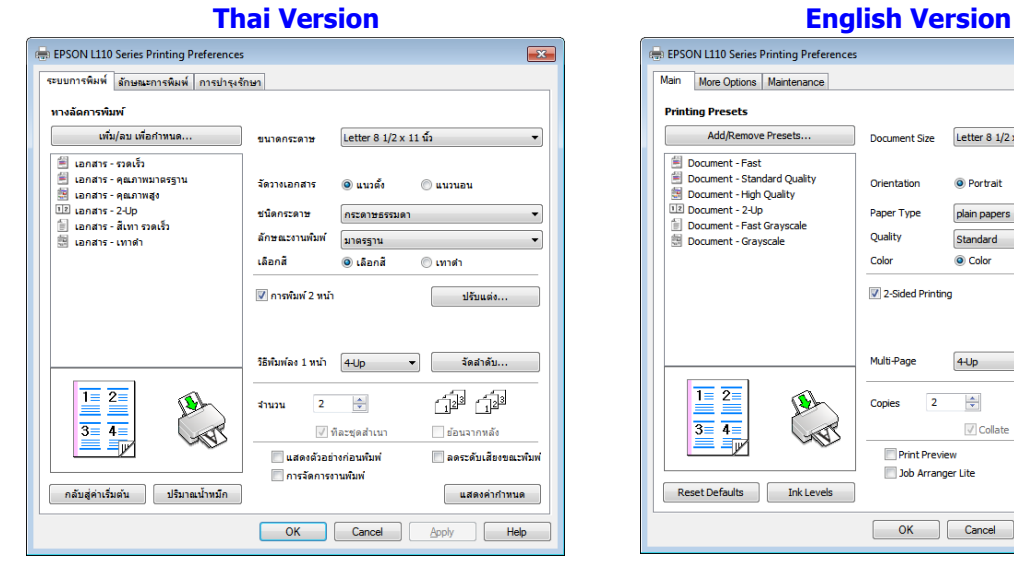

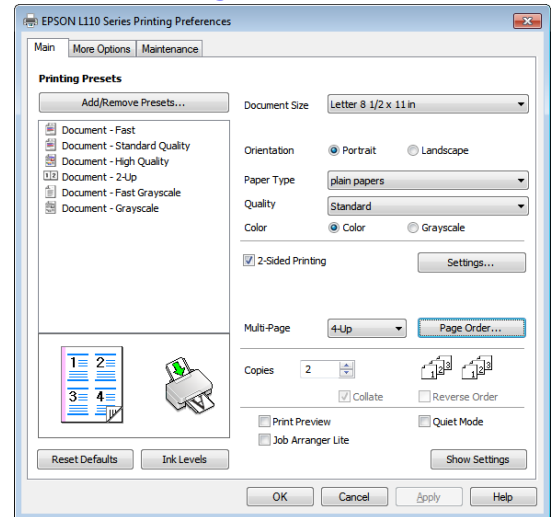

**ขนาดกระดาษ / Document Size : เ**ลือกขนาดกระดาษที่ต้องการ **จัดวางเอกสาร / Orientation :** แนวตั้ง(Portrait) / แนวนอน(Landscape)

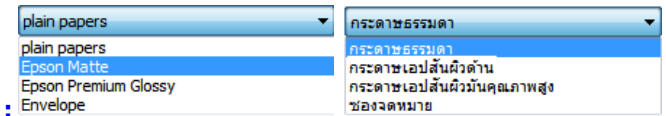

**ิลักษณะงานพิมพ์ <b>/ Quality :** เลือกลักษณะงานพิมพ์ที่ต้องการ หรือเลือก ค่ากำหนดเพิ่มเติม เพื่อปรับตั้งค่าตามต้องการ **เลือกสี / Color :** เลือกโหมดสีที่ต้องการ

ีการพิมพ์ 2 หน้า / 2 Sided Printing : เลือกเพื่อใช้งานโหมดการพิมพ์ 2 หน้า หากต้องการตั้งค่าเพิ่มเติม

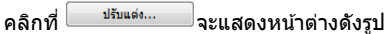

**ชนิดกระดาษ / Paper type** 

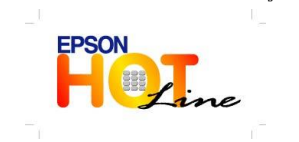

- **สอบถามขอ้ มลู การใชง้านผลติ ภณั ฑแ์ ละบรกิ าร โทร.0-2685-9899**
- **เวลาท าการ : วันจันทร์ – ศุกร์ เวลา 8.30 – 17.30 น.ยกเว้นวันหยุดนักขัตฤกษ์**
	- **[www.epson.co.th](http://www.epson.co.th/)**

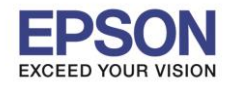

**หัวข้อ : หน้าต่าง Printing Preference รุ่น L110**

**รองรับปริ้นเตอร์รุ่น :** 

**รองรับระบบปฏิบัติการ : Windows 7, XP**

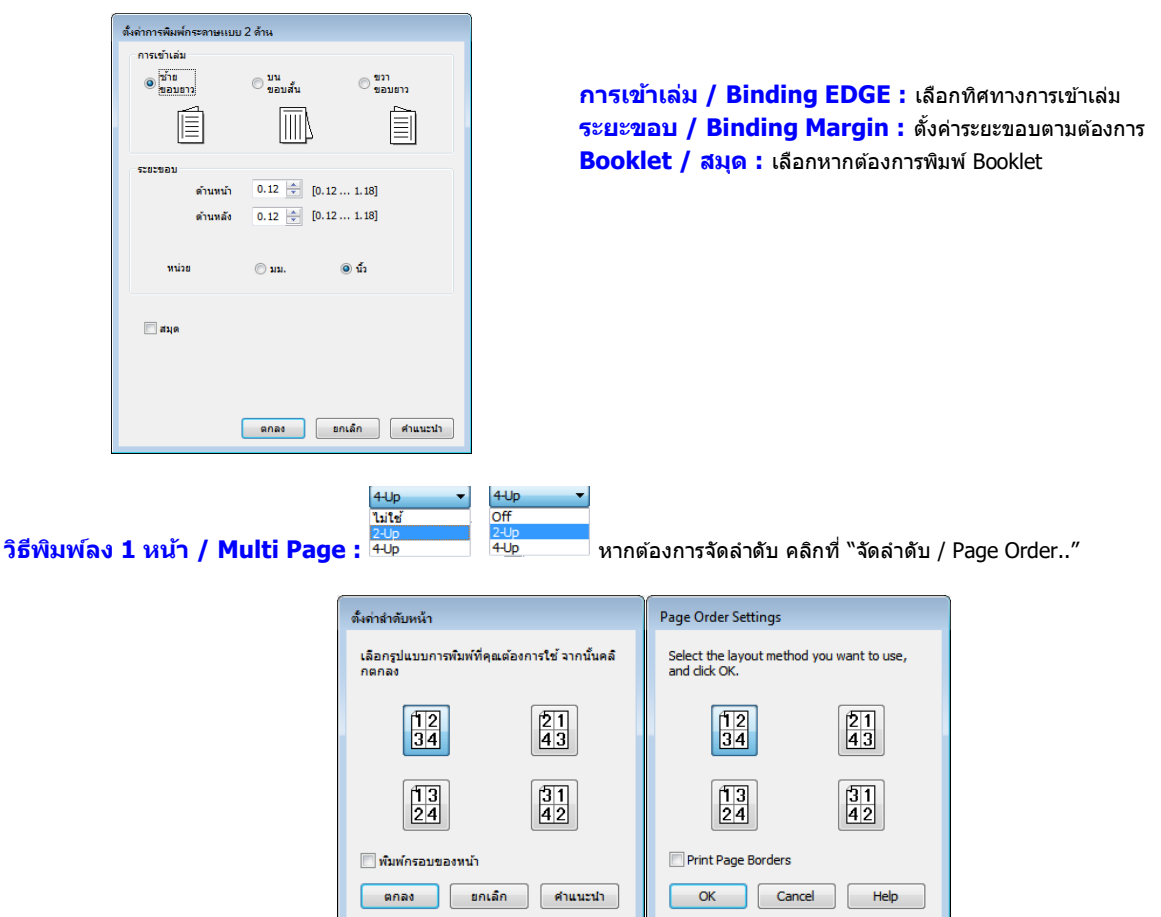

ี **จำนวนสำเนา <b>/ Copies :** เลือกจำนวนสำเนา และรูปแบบการพิมพ์ที่ต้องการ เช่น "ทีละชุดสำเนา″ จะพิมพ์เรียงทีละชุดออกมาให้ หรือ "ย้อนจากหลัง″ จะพิมพ์จากแผ่นสุดท ้ายออกมาก่อน

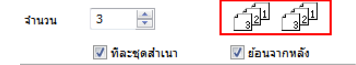

### **แสดงตัวอย่างก่อนพิมพ์ / Print Preview ลดระดบั เสยี งขณะพมิ พ์/ Quiet Mode การจัดการงานพิมพ์ / Job Arranger Lite**

**แสดงค่ากำหนด / Show Setting : จะแสดงค่ากำหนดปัจจุบันทั้งหมด** 

เพิ่ม/ลบ เพื่อกำหนด...  $\mathbin{\mathsf J}$  **:** คลิกที่นี่หากต*้*องการบันทึกการตั้งค่ารูปแบบต่างๆ

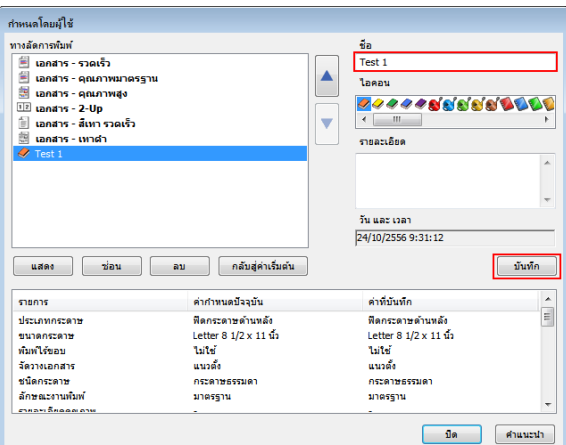

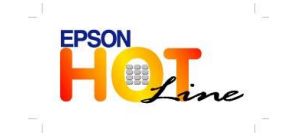

**สอบถามขอ้ มลู การใชง้านผลติ ภณั ฑแ์ ละบรกิ าร**

- **โทร.0-2685-9899**
- **เวลาท าการ : วันจันทร์ – ศุกร์ เวลา 8.30 – 17.30 น.ยกเว้นวันหยุดนักขัตฤกษ์**
- **[www.epson.co.th](http://www.epson.co.th/)**

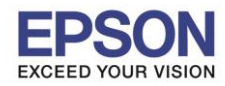

**หัวข้อ : หน้าต่าง Printing Preference รุ่น L110**

## **ลักษณะการพิมพ์ : More Options**

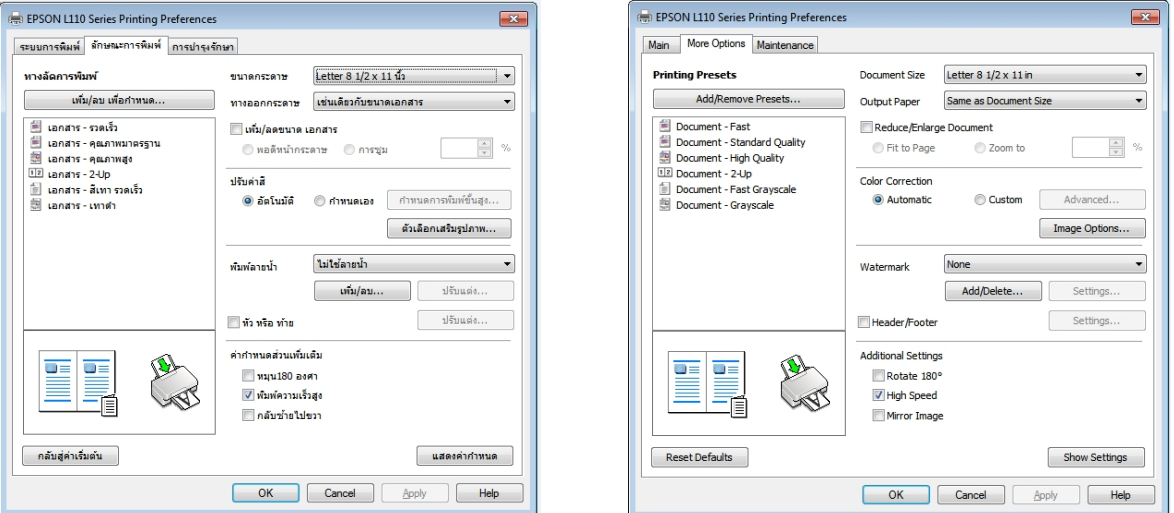

**ขนาดกระดาษ / Document Size : เ**ลือกขนาดกระดาษที่ต้องการ **ทางออกกระดาษ / Output Paper : เ**ลือกขนาดกระดาษที่ใช้พิมพ์

M

ี **เพิ่ม / ลดขนาด เอกสาร :** เลือกเพื่อปรับขนาดกระดาษตามต้องการ "พอดีหน้ากระดาษ″ หรือ "การซูม″ สามารถเพิ่มลดขนาดได้ดั้งแต่ 10 – 400 %

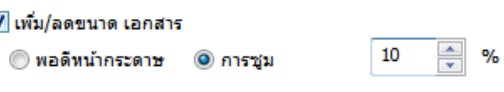

**ปรบัคา่ สี/ Color Correction :** มีให ้เลือก 2 หัวข ้อคือ "อัตโนมัติ" หรือ "ก าหนดเอง" หากเลือกก าหนดเอง สามารถคลิกที่ ี กาพนดการพิมพ์ขึ้นสูง... จะแสดงหน้าต่างเพื่อปรับตั้งค่าสีดังนี้

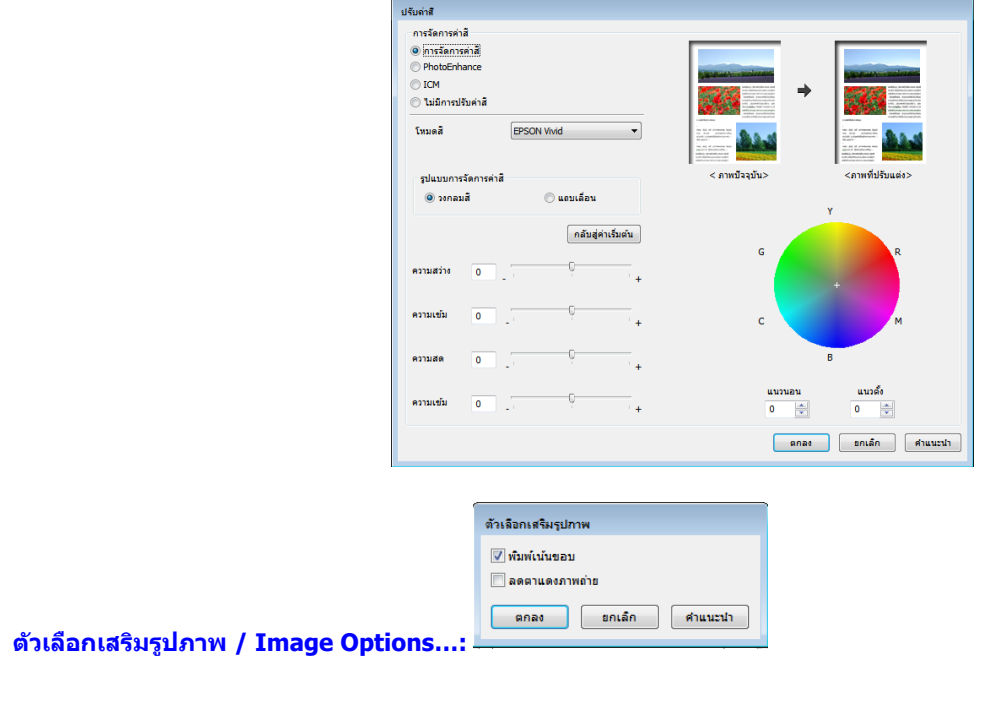

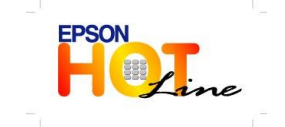

**สอบถามขอ้ มลู การใชง้านผลติ ภณั ฑแ์ ละบรกิ าร**

- **โทร.0-2685-9899**
- **เวลาท าการ : วันจันทร์ – ศุกร์ เวลา 8.30 – 17.30 น.ยกเว้นวันหยุดนักขัตฤกษ์**
- **[www.epson.co.th](http://www.epson.co.th/)**

3

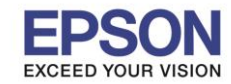

**หัวข้อ : หน้าต่าง Printing Preference รุ่น L110**

**รองรับระบบปฏิบัติการ : Windows 7, XP**

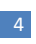

ี **พิมพ์ลายน้ำ / Watermark : สร**้างbackground ลายน้ำได้จากหัวข้อนี้

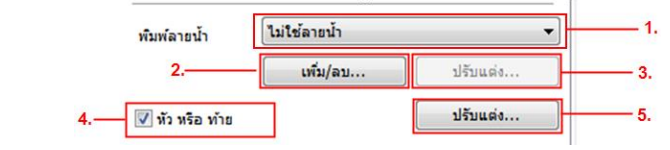

- 1. พิมพ์ลายน้ำ / Watermark : เลือกข้อความมาตรฐานที่มีในไดร์เวอร์
- **2. เพิ่ม/ลบ.../ Add/Delete :** จะแสดงหน้าต่าง "กำหนดลายน้ำโดยผ*ี*ใช้"

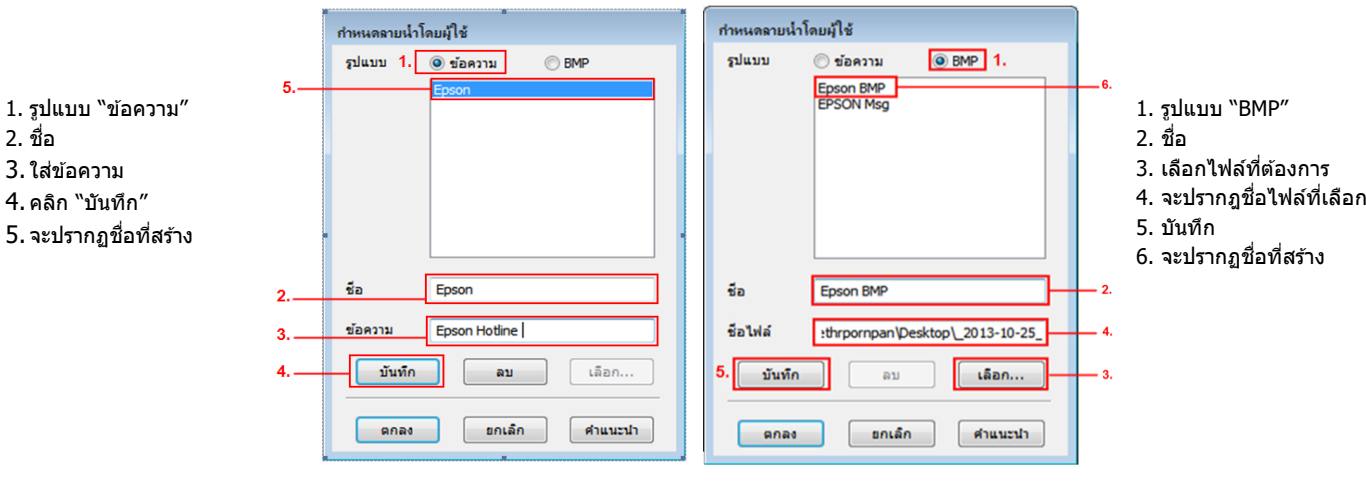

**3. ปรับแต่ง.../Settings...:** จะปรากฏหน้าต่างให้ปรับตั้งค่าลายน้ำดังรูป

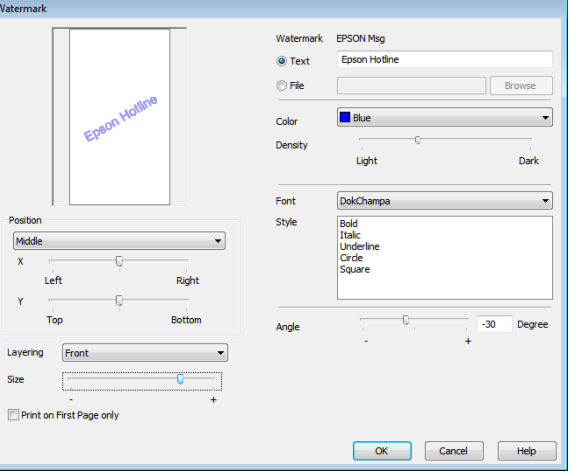

- **4. หัว หรือ ท้าย / Header/Footer :** คลกิเพอื่ ใชง้านฟังกช์ ั่นนี้
- **5. ปรับแต่ง.../Settings...:** จะแสดงหน้าต่างการตั้งค่ากำหนด หัว หรือ ท้าย

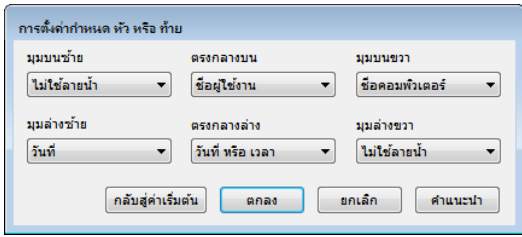

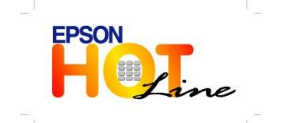

- **สอบถามขอ้ มลู การใชง้านผลติ ภณั ฑแ์ ละบรกิ าร**
	- **โทร.0-2685-9899**
	- **เวลาท าการ : วันจันทร์ – ศุกร์ เวลา 8.30 – 17.30 น.ยกเว้นวันหยุดนักขัตฤกษ์**
		- **[www.epson.co.th](http://www.epson.co.th/)**

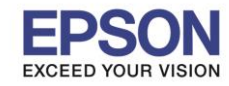

**Additional Settings** √ Rotate 180° V High Speed Mirror Image

**หัวข้อ : หน้าต่าง Printing Preference รุ่น L110**

**รองรับระบบปฏิบัติการ : Windows 7, XP**

#### **ค่าก าหนดสว่ นเพมิ่ เตมิ / Additional Settings :** สามารถเลือกได ้ดังนี้

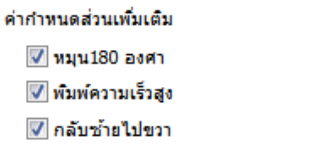

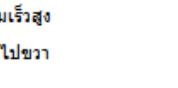

<u>ิ <sup>แสดงค่ากำหนด <mark>:</mark> คลิกเพื่อดูค่ากำหนดทั้งหมด</u></u></sup>

## **การบ ารุงรักษา : Maintenance**

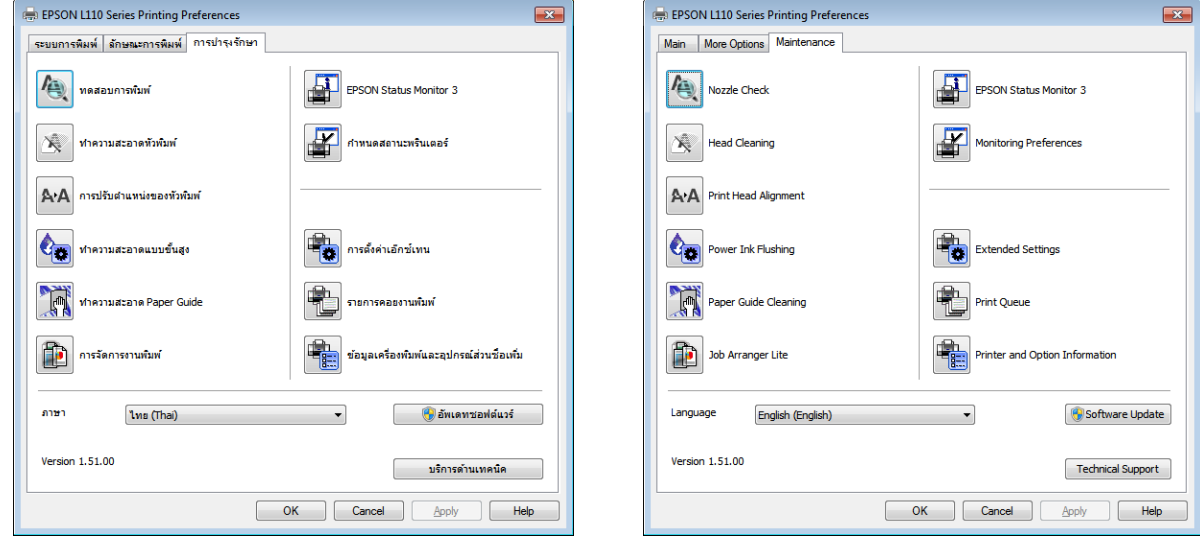

#### **ทดสอบการพิมพ์ / Nozzle Check :** คลิกเพื่อทดสอบระบบฉีดพ่นหมึก

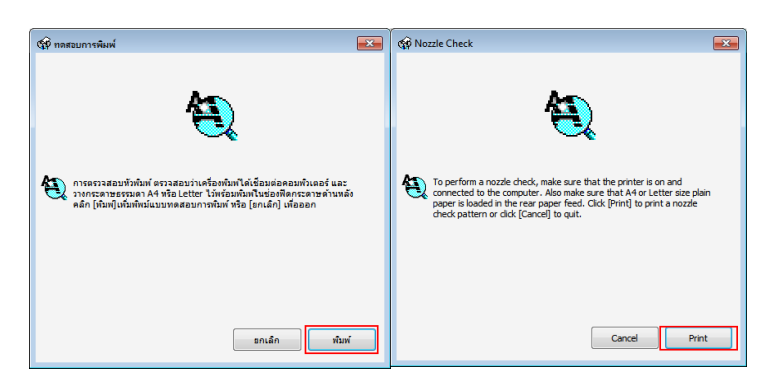

**\*ท าความสะอาดหัวพิมพ์ / Head Cleaning :** คลิกเพื่อท าความสะอาดหัวพิมพ์ เมื่อเกิดปัญหาหัวพิมพ์อุดตัน

**การปรับต าแหน่งของหัวพิมพ์ / Print Head Alignment :** คลิกเพื่อปรับแนวการพิมพ์ กรณีเกิดปัญหาดังรูป

ี**\*ทำความสะอาดแบบขั้นสูง / Power Ink Flushing :** คลิกเพื่อทำความสะอาดขั้นสูง กรณีทำความสะอาดแบบธรรมดาไม่หาย

**ท าความสะอาด Paper Guide / Paper Guide Cleaning :** คลิกที่ Cleaning เพื่อท าความสะอาดภายในตัวเครื่อง กรณีมีหมึกเลอะ ขั้นตอนนี้ เครื่องพิมพ์จะให ้ป้อนกระดาษ A4

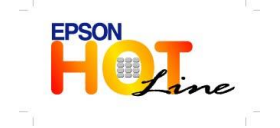

- **สอบถามขอ้ มลู การใชง้านผลติ ภณั ฑแ์ ละบรกิ าร**
- **โทร.0-2685-9899**
- **เวลาท าการ : วันจันทร์ – ศุกร์ เวลา 8.30 – 17.30 น.ยกเว้นวันหยุดนักขัตฤกษ์**
	- **[www.epson.co.th](http://www.epson.co.th/)**

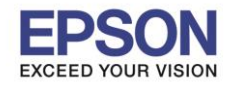

**หัวข้อ : หน้าต่าง Printing Preference รุ่น L110**

**รองรับปริ้นเตอร์รุ่น : รองรับระบบปฏิบัติการ : Windows 7, XP**

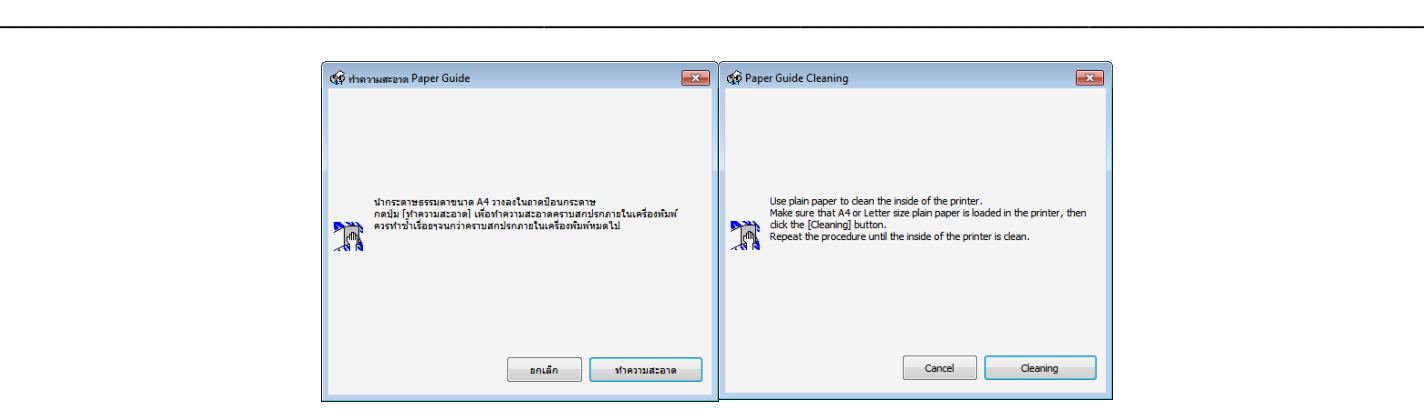

**การจัดการงานพิมพ์ / Job Arranger Lite :** คลกิเพอื่ ใชง้านโปรแกรม Job Arranger Lite

**EPSON Status Monitor 3 :** คลิกเพื่อดูสถานะเครื่องพิมพ์

**ก าหนดสถานะพรินเตอร์/ Monitoring Preferences :** จะแสดงหน้าต่างตั้งค่าการเตือน

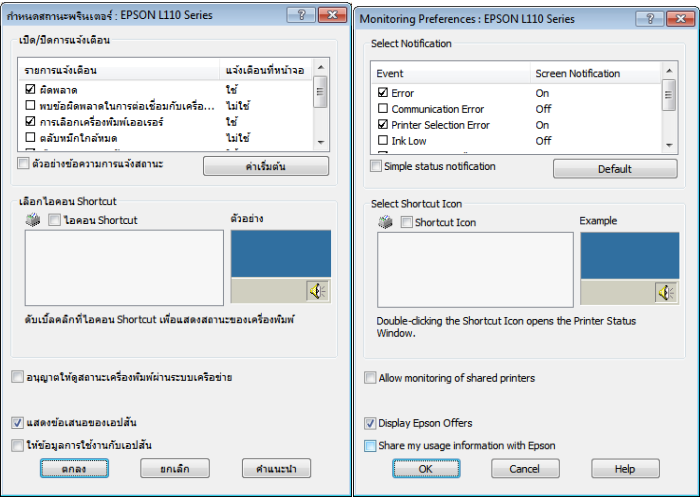

#### **การตงั้คา่ เอ็กซเ์ทน / Extended Settings :** คลิกเพื่อตั้งค่าเพิ่มเติม

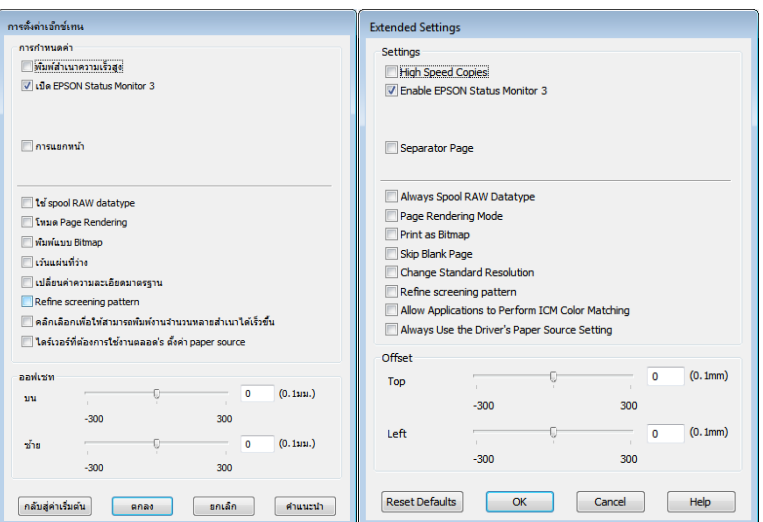

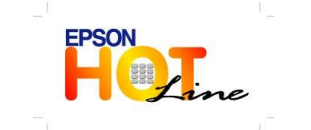

- **สอบถามขอ้ มลู การใชง้านผลติ ภณั ฑแ์ ละบรกิ าร**
	- **โทร.0-2685-9899**
	- **เวลาท าการ : วันจันทร์ – ศุกร์ เวลา 8.30 – 17.30 น.ยกเว้นวันหยุดนักขัตฤกษ์**
		- **[www.epson.co.th](http://www.epson.co.th/)**

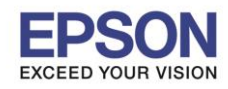

**รองรับระบบปฏิบัติการ : Windows 7, XP**

# **รายการคอยงานพิมพ์ /Print Queue :** คลกิเพอื่ ดูควิงานทสี่ ั่งพมิ พ์

### **ขอ้มลู เครอื่ งพมิ พแ์ ละอปุ กรณ์สว่ นซอเพิ่ม ื้ /Printer and Option Information :** จะปรากฎหน้าต่างดังรูป

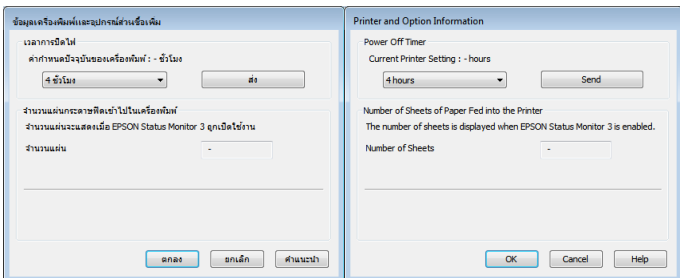

**\*\*ภาษา / Language :** เลือกภาษาที่ต ้องการ

อ**ัพเดทชอฟต์แวร์ / Update Software :** คลิกเพื่ออัพเดทไดร์เวอร์ให้เป็นเวอร์ชั่นล่าสุด

**บริการด้านเทคนิค / Technical Support :** คลิกเพื่อ link ไปที่ http://www.epson.com

 $\overline{\textit{Note}}$  \*  $:$  การทำความสะอาดหัวพิมพ์ ควรทำเมื่อเกิดปัญหาการพิมพ์เท่านั้น , การทำความสะอาดแบบขั้นสูงไม่ควรทำเกิน 2 ครั้ง

 **\*\* :** ไดร์เวอรบ์ างเวอรช์ ั่น อาจไมม่ หี ัวขอ้ นให ้เลือก ี้

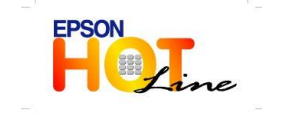